## **To Locate Review Comments**

With the new Online Permitting System your comments can be found in 2 different areas based off the type of comments they are.

Staff is allowed to make general/short comments which shows up under the "Reviews" tab of the case. Or if staff upload a document which includes comments they will be found under the "Attachments" tab of the case. Please see below for specific steps in locating your comments.

From the Permit Portal Dashboard, you will need to click on the specific circle, in which the case is located to see all the cases within that category/status:

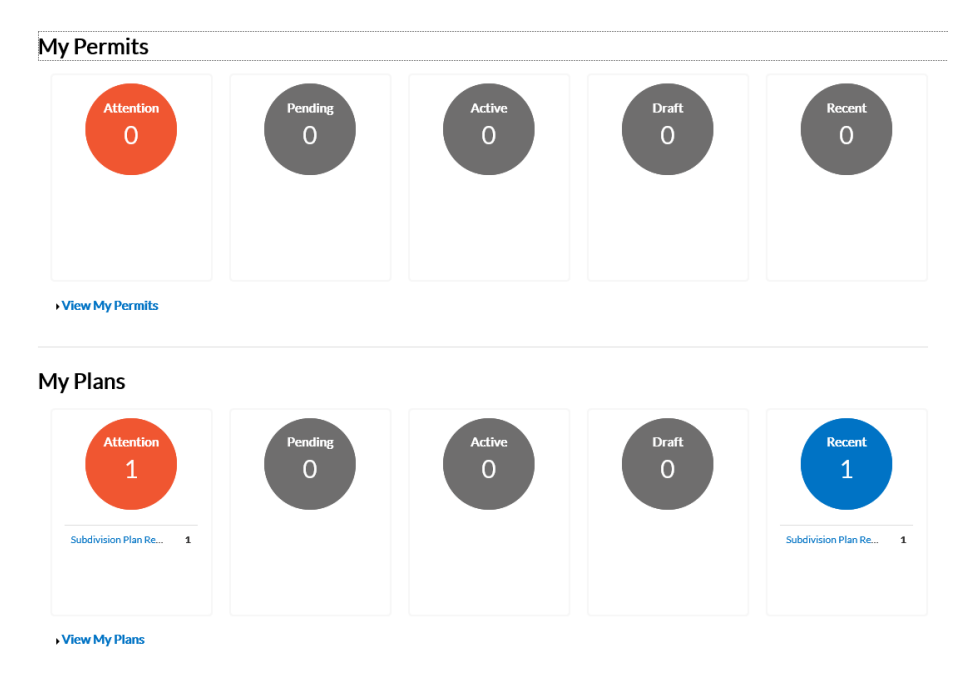

This will take you to a list of the permits or plans in that category. From here you will need to select (click on) the case in which you are looking for to get to your review comments.

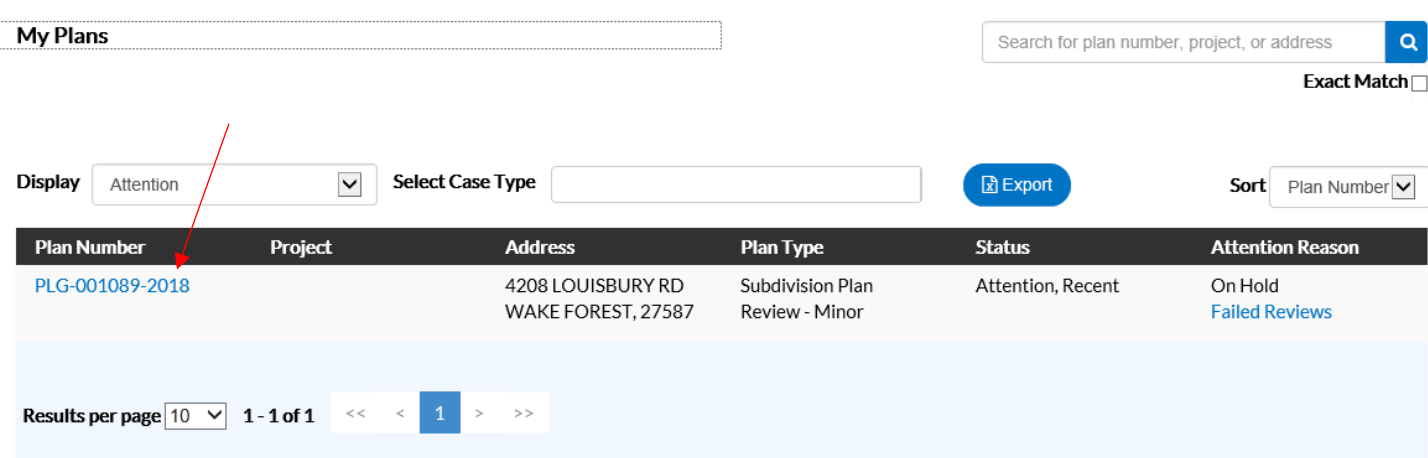

From the Case you will see several sections. The top section provides basic information for the case. Then you have some tabs and/or buttons in which you can click on to see different information which will show up in the area below.

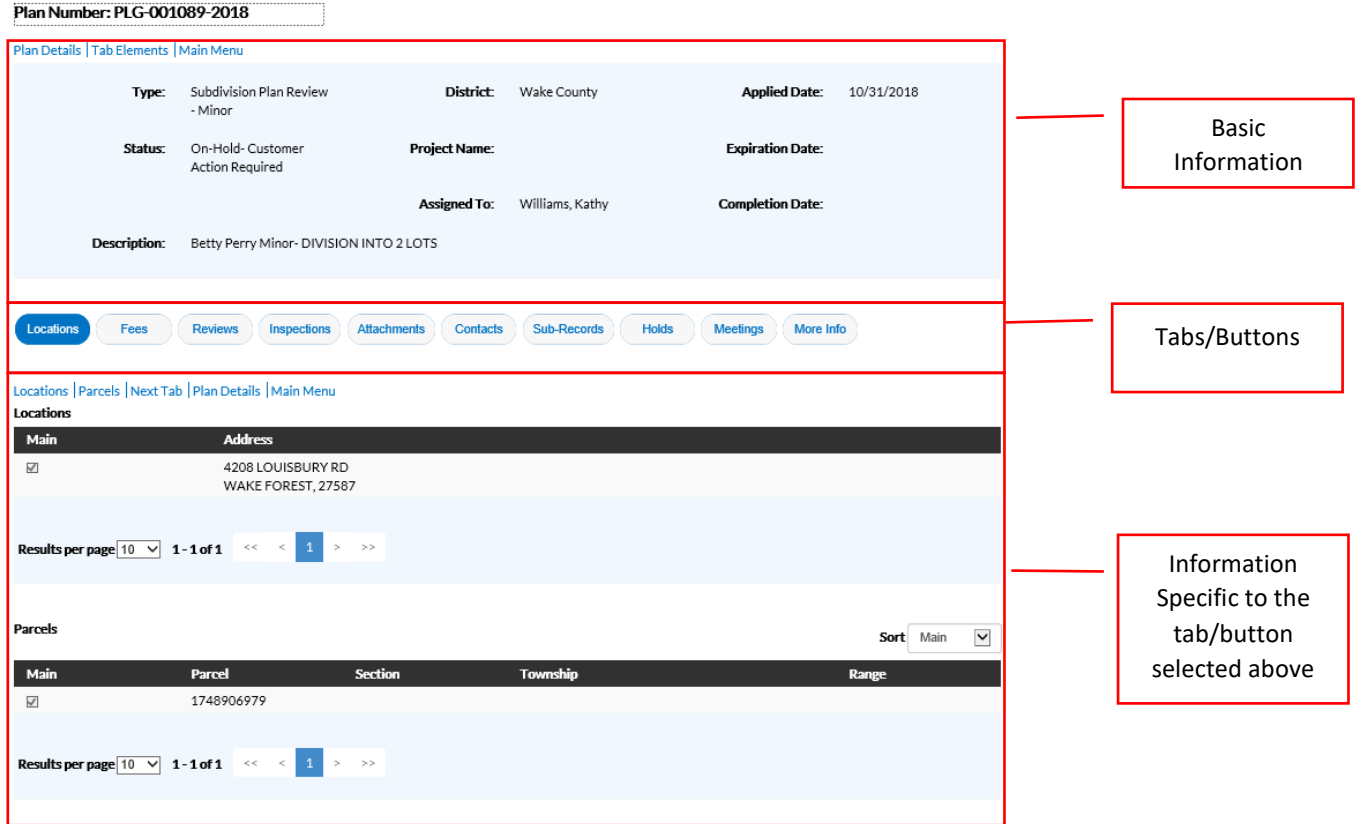

As mentioned above there are 2 places to locate possible comments, so you will need to check both places

## **1. Under the Review Tab:**

Click on the "Reviews" tab/button to bring up the details in the lower section of the page

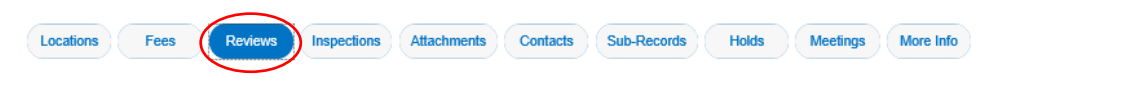

In the lower section you will see the initial review and any subsequent reviews for the case

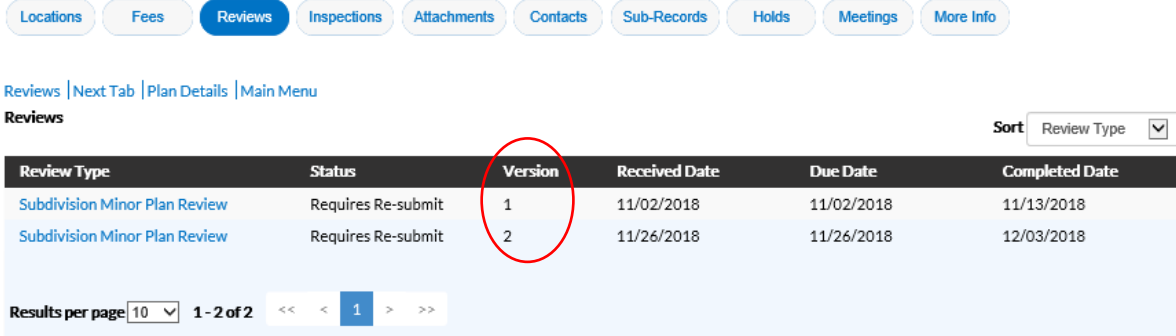

Click on the Review in which you would like to view, for most instances it is going to be the most current review, which in this case is Version 2.

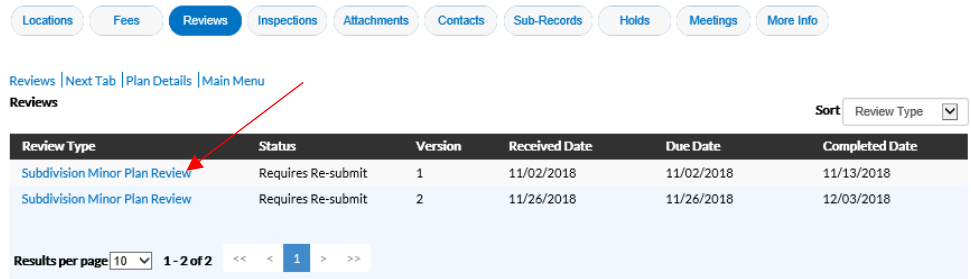

The next page will show the different departments which was involved with the review, along with the Status of the Review and the person which reviewed the submittal. It also has a "Details" button, this is what you will want to click on to see the actual details of the review.

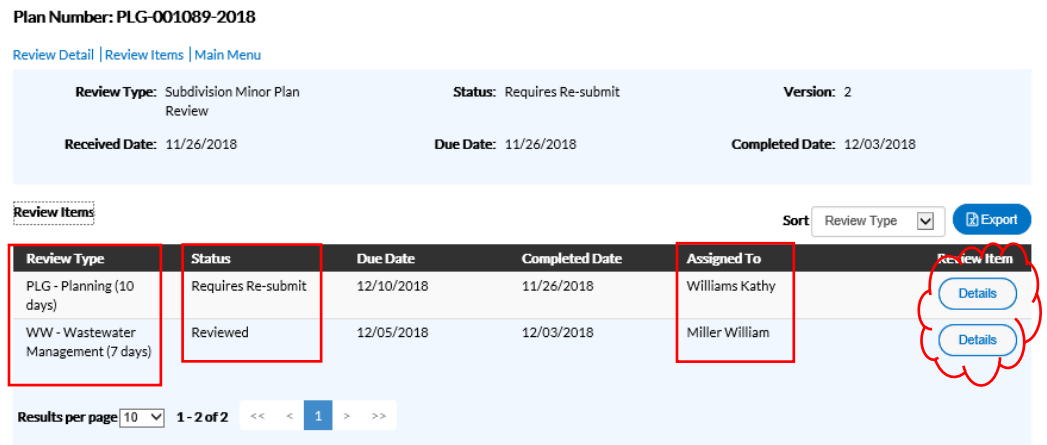

Plan Number: PI G-001089-2018

Once you click on the "Details" button it will bring the details of that Review underneath the main review section. For example, I clicked on PLG-Planning Review Details and under the Comments section it provides the comments to the customer.

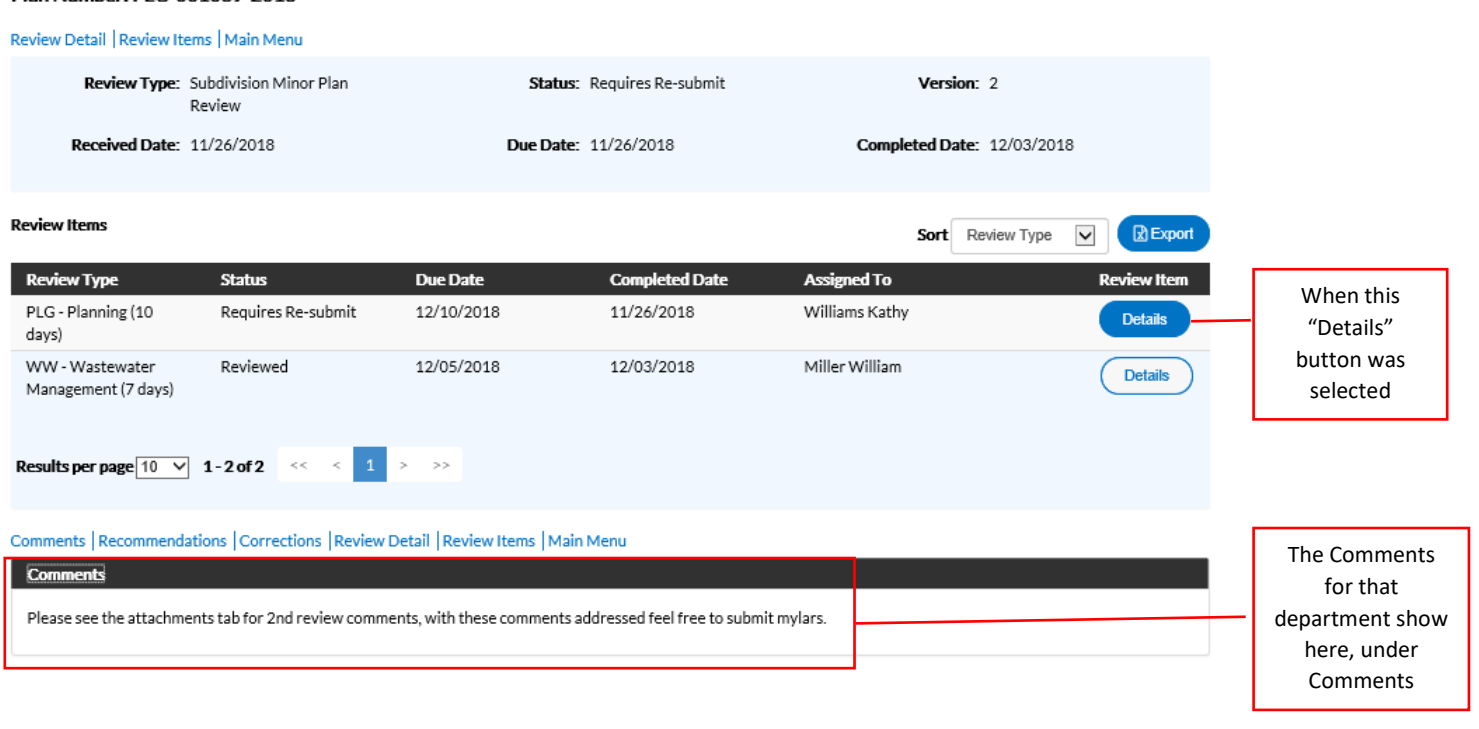

## **2. Under the Attachments Tab:**

Click on the "Attachments" tab/button to bring up the details in the lower section of the page

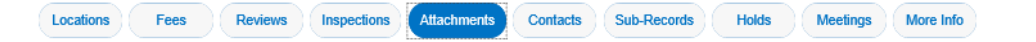

In the lower section you will see the individual documents/attachments uploaded to the case by you and possibly by one of the staff reviewing your case.

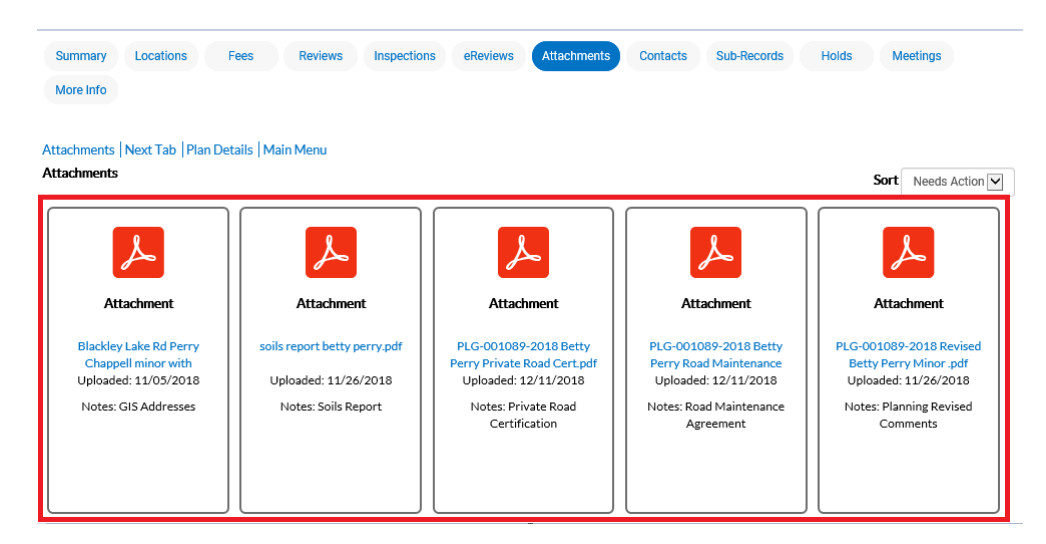

You will be looking for the documents/attachments which were loaded by staff, which will often be identified in the Notes column by the Department Name and then some type of reference to "comments".

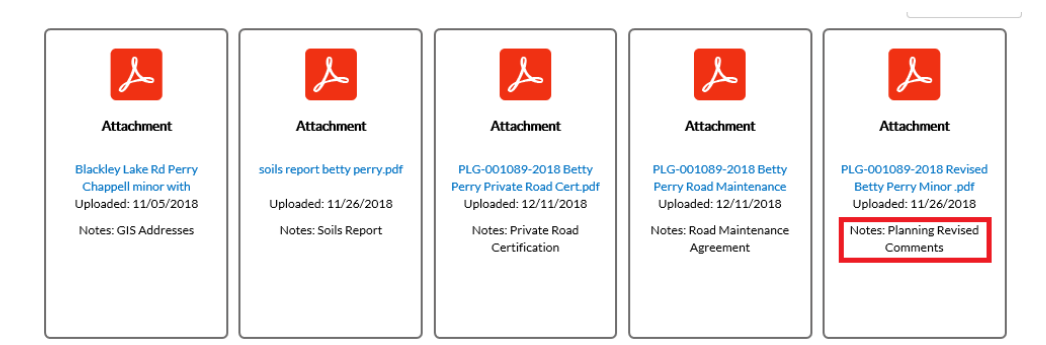

To view the document/attachment, just click on the attachment file name and it will open in a different window for you to review and address those comments.

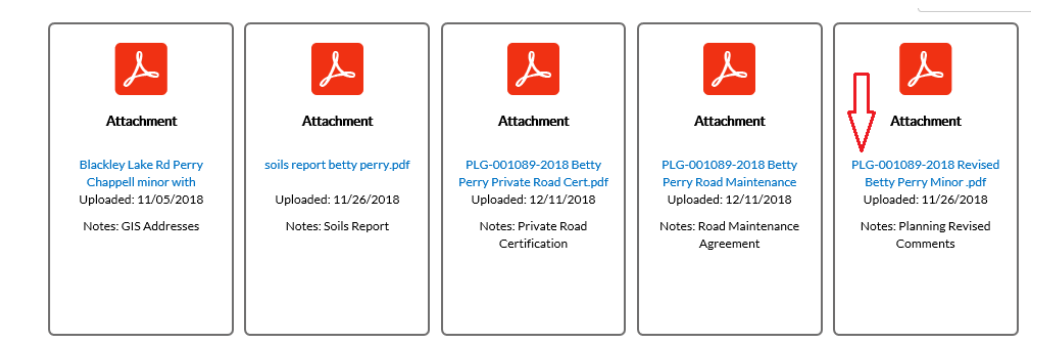